# **Софт**

Для того, чтоб нам потом не бегать и не отвлекаться, я хочу чтоб ты сразу же приобрел весь необходимый для полноценного картостроения софт.

А именно:

1. **Wally**- эта программа очень полезна, она предназначена для создания своих собственных текстур и "укомплектовки" их в wad файл, так же для открытия и просмотра уже существующих wad файлов. С помощью нее можно, например, твой телевизор или холодильник, или там, машину, засунуть в игру, но об этом чуть позже. Просто скачай ее.

2. **Valve Hammer Editor v3.5**- ну думаю объяснять не надо что это за программа, если у тебя нет этого редактора, можешь его скачать.

3. **Sprite Wizard 1.0** - эта программа нужна для создания своих спрайтов, что это такое, объясню позже. Просто скачай ее.

4. **Half-life model viewer v1.25**-эта программа нужна для того чтобы ты мог просматривать модели для Half-life, тебе это еще пригодиться и не раз.

5. **Adobe Photoshop CS3**- тоже, без него никуда не деться, он нужен для того чтоб обрабатывать фотографии перед тем как сделать из них текстуры.

Ну вот собственно и весь перечень программ, нужных для создания карты, что называется "с нуля". И в принципе, этих программ вполне хватит.

## **Термины**

В этом пункте я расскажу тебе о терминах и только о них! Здесь я всего лишь объясняю смысл слов, которые я буду употреблять в ходе твоего обучения работы на VHE. По этому просто прочти это и не пытайся что то сделать сам.

1. **Текстура (texture)** -это изображение (фотография стены, или экрана телевизора) которое накладывается на поверхность браша и делает браш похожим на то, что мы хотим сделать. (стенку или телевизор)

2. **Браш (brush)** -что в переводе означает "кисть". Это основная деталь из чего мы будим делать карту. Браш может быть любого размера и формы. Все стены, небо, ящики, потолок и скалы состоят из брашей или из множества брашей. Браш-что то вроде 2 Так же существуют браши со специальными текстурами которые не отображаются в игре, но они нужны для создания "живых" предметов- это браши, покрытые указанной текстурой со всех сторон. К таким брашам можно отнести следующие:

*2.1 ORIGIN браш* - этот браш покрытый специальной текстурой под названием "origin" он определяет ось вращения для вращающихся объектов (дверей, например). Такой браш обязателен для вращающихся объектов. В игре не видим в составе объектов. *2.2 CLIP браш* - этот браш покрытый специальной текстурой под названием "clip" он ограничивает движение, не ограничивая поле зрения или полет пуль. В игре не видим. *AATRIGGER браш* - этот браш покрытый специальной текстурой под названием "AATRIGGER" он используется для создания многих невидимых браш-объектов, например для создания невидимой кнопки на полу, наступив на которую что-нибудь произойдет.

*2.3 SKY браш* - браш, покрытый специальной текстурой под названием "SKY" из которого состоит небо. Закройте свой уровень в "коробке" из SKY брашей, и у вас будет готовое небо.

**3.Энтити (entity)** – это объекты на карте, с которыми может взаимодействовать игрок (такие как двери, стекла, лифты, кнопки и т.д.) Они в свою очередь делятся на два вида: браш-энтити и точечные энтити.

Браш-энтити это двери, стекла, кнопки, все то что изначально создается из брашей, а потом "оживляется" превращаясь в энтити нажатием кнопки "To Entity". Пример: ты сделал браш, окрасил его текстурой двери (прилепил на него фотографию с изображением двери) и хочешь чтоб эта дверь, в игре, открывалась и закрывалась, ведь пока она из себя представляет неподвижную стену, похожую на дверь. Чтоб ее все таки, так сказать "оживить", ты выделяешь этот браш и нажимаешь кнопку "To Entity", открывается окно со свойствами и параметрами, там указываешь что это дверь и прописываешь с какой скоростью она должна открываться и какой звук должна издавать. Точечные энтити это объекты, внешний вид/форма которых заранее предопределены. К таким объектам относятся заложники, место появления игроков (респауны), а также невидимые объекты, помогающие определить параметры отображения или поведение браш-энтити или окружающего мира. (свет, лучи света, воздушные пузыри в воде и т.д.) 4.Триггер (trigger) - переключатель. Специальный объект, который активирует событие в ответ на действия игрока. Примером может служить простая кнопка, нажатие на которую включает свет.

**5. Декали (decals)** - специальные текстуры, которые накладываются на поверхность брашей для имитации царапин, дырок от пуль, кровавых пятен и т.д.

**6. Компиляция** – это переделывание твоей карты из map формата в bsp формат, чтоб карта работала в игре. Компиляция происходит с помощью специальных программок компиляторов, они то и переделывают MAP в BSP.

7. **Юниты** - это единицы измерения, как в математике сантиметры или миллиметры, но только виртуальные.

Прочитав эти термины, у тебя, наверное, в мыслях пробежало: "*понятно, что ничего не понятно….*" XDD, но я хочу тебе сказать следующее: тебе все станет предельно ясно, когда мы уже подойдем к работе на VHE. Если конечно ты еще не сдался с мыслями: " *нет, это не для меня…*" Не грузись, я напоминаю тебе, тут ничего сложного нет.

## **Valve Hammer Edition (VHE)**

### **1. Настройка**

Для того чтоб программа корректно работала, надо ее правильно настроить. Когда ты в первый раз, запустишь VHE, то программа сама предложит себя настроить, появиться окно конфигурации и в нем ты введешь настройки, которые я опишу ниже, но если VHE этого не предложит, то нажми в меню tools/options… (инструменты/настройки).

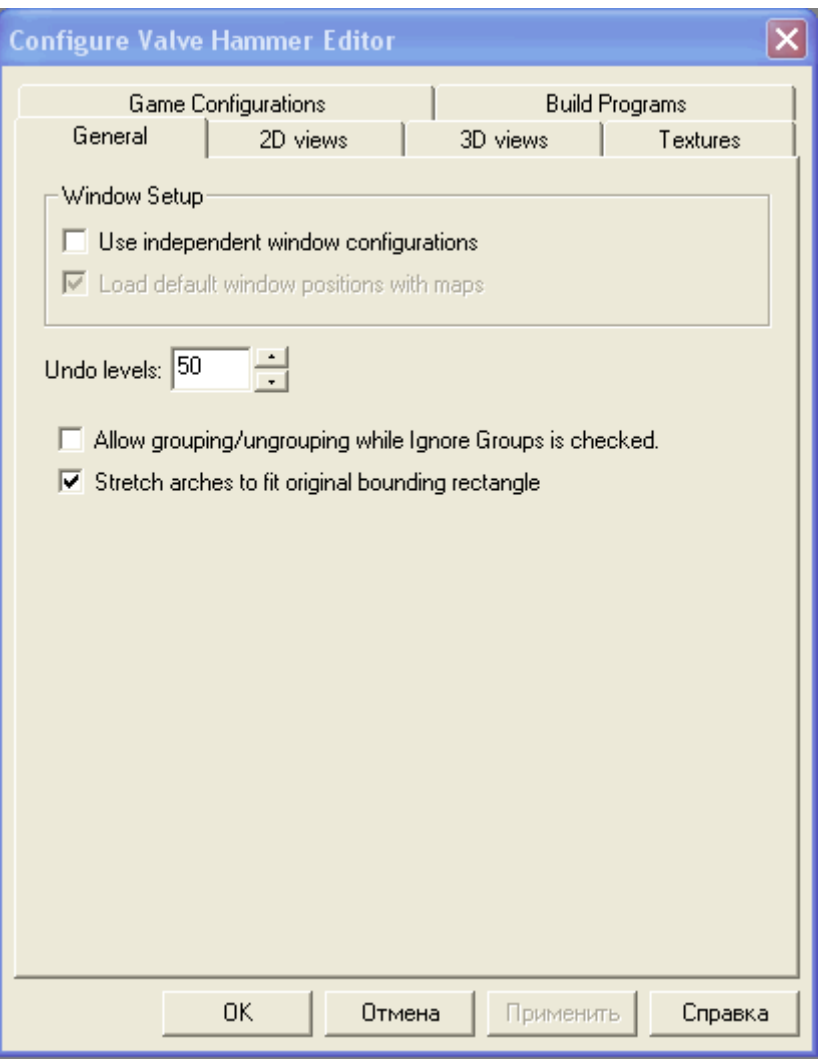

**General** - Тут ничего нет интересного за исключением "шагов назад" (Undo levels) если ты допустил ошибку при редактировании, то нажатием клавиш ctrl+ Z, ты можешь вернуться на одно действие назад. Какую цифру ты выставишь в этой настройке, столько раз ты сможешь вернуться назад.

И еще тут есть флажок "Allow grouping/ungrouping while Ignore Groups is checked". Этот флажок допускает группировку объектов при включенном игнорировании групп. Короче лажа, принципе можно ничего не изменять

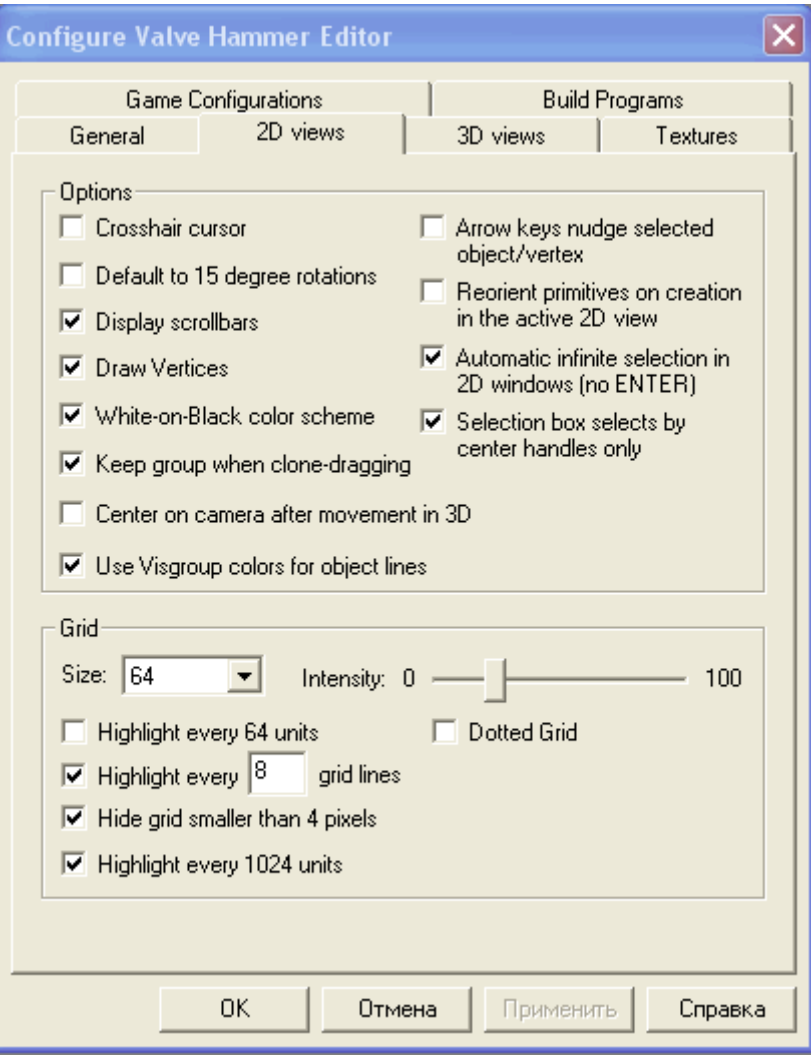

**2D views** - тут тоже, ничего изменять не требуется, за исключением (на твой выбор) пункта "Intensity"- бегунок справа отвечает за интенсивность контраста сетки в 2D окнах(чем больше, тем белее сетка).

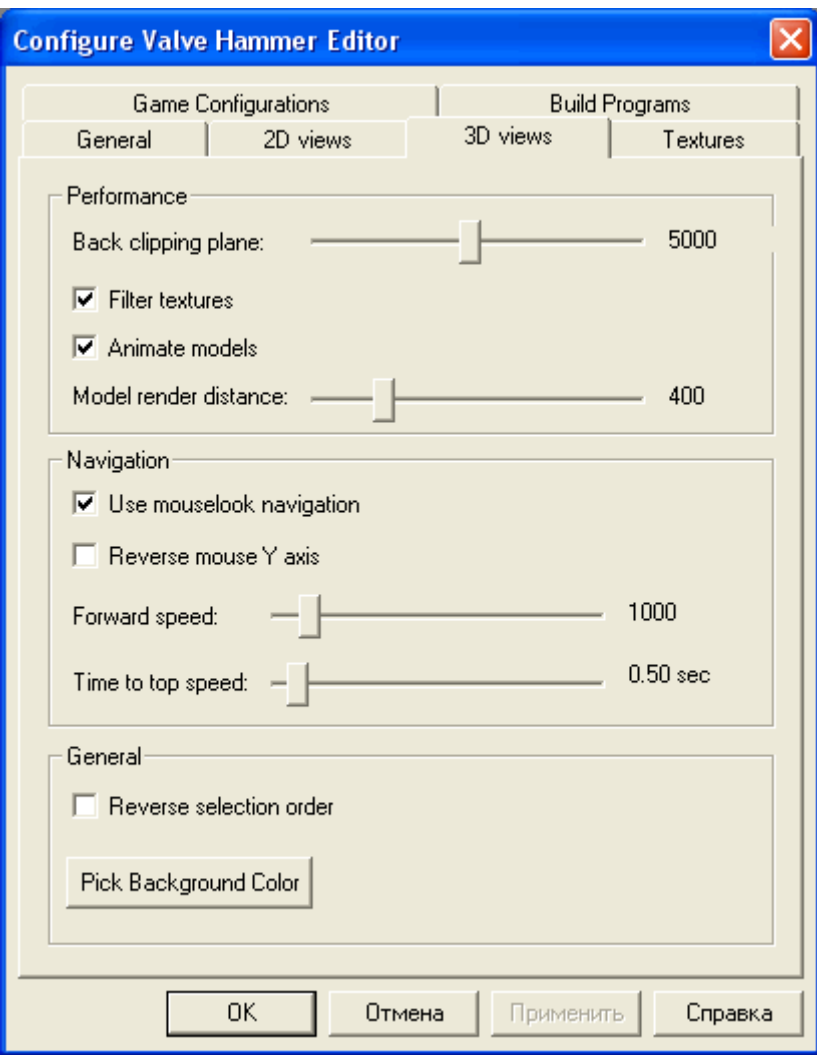

Тут различные видео настройки, посвященные 3D окну редактора.

Я посоветую здесь кликнуть на pick packground color (определить цвет заднего плана) и выставить голубой цвет. Так будет удобней и легче различать грани. Так же, если твой компьютер мощный, можешь выставить бегунок model render distance (Дистанция прорисовки моделей) на максимум.

Остальное можно не трогать.

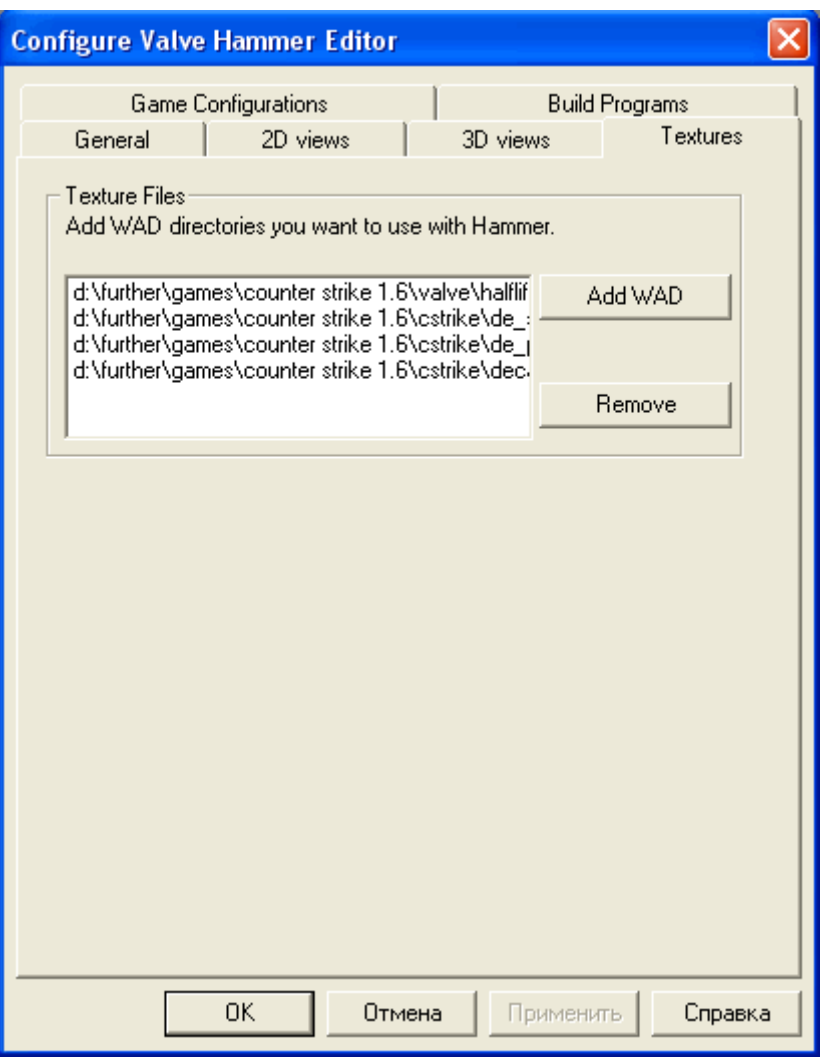

**Texture Files** - здесь надо прописывать путь к wad файлам (которые содержат текстуры)

Хочу заметить что, много wad'ов сюда лучше не засовывать потому что могут возникнуть проблемы с компиляцией карты.

Кнопка "add WAD" служит для добавления wad'ов, поэтому нажми ее и добавь файл "halflife.wad" его путь: d: \Games\counter strike 1.6\valve\ halflife.wad, - это текстуры из Half-life, в нем есть все необходимые текстуры для создания карты (такие как: "Origin", "AAATRIGER", "sky" и т.п.)

Есть еще один полезный wad из Half-life, это "decals.wad", его путь такой же d: \Games\counter strike 1.6\valve\ decals.wad – в нем содержаться текстуры декалей (дырки от пуль, царапины, кровавые пятна и т.д.)

Эти два wad'а очень полезные и я рекомендую их всегда использовать, а остальные интересные текстуры ты можешь взять из папки: d:\ Games\counter strike 1.6\cstrike эта папка содержит в себе все wad'ы с текстурами из Counter strike (такие как de\_dust, cs\_mansion, cs\_assault и т.д.)

Кнопка "Remove"- служит, для удаления wad'ов из списка.

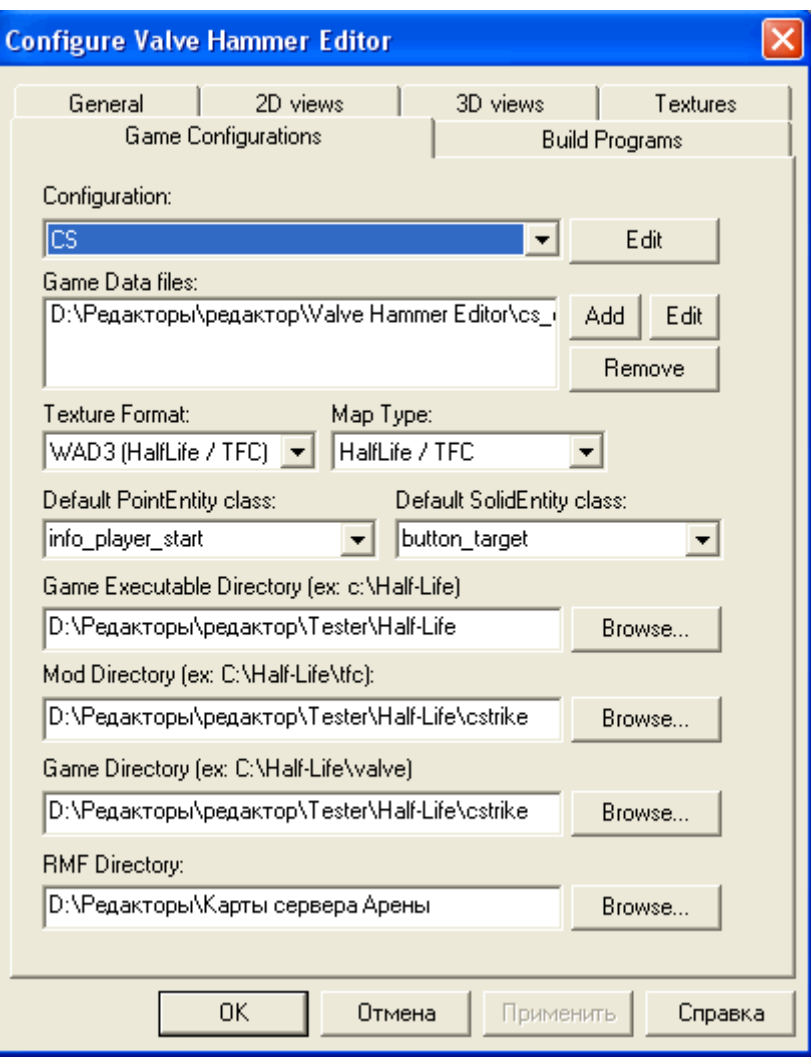

**Game Configurations** - в этой конфигурации делаем все вот так:

Пункт "Configuration:" это твой профиль, нажми "Edit" и создай свой профиль, напиши например Counter Strike и все нижние настройки сохранятся под этим профилем, если создашь еще один профиль и назовешь его к примеру Half-life, то у этого профиля будут свои настройки и в этом окне "Configuration:" ты сможешь переключаться между двумя профилями (короче, сделано для удобства).

Пункт "Texture Format" и "Map Type"- оставляем без изменений.

Пункт "Default PointEntity class:" – служит для автоматического выбора подменю "по умолчанию", в редакторе, при использовании функции создания точечного энтити. (на твой выбор, как тебе будит удобней, но советую выставить info\_player\_start)

Пункт "Default SolidEntity class:" – то же самое что и предыдущее, но только для браш энтити. (советую funck\_wall)

Пункт "Game Executable Directory (ex: c:\Half-life)"- ставь путь к папке Half-life (пример: d:\games\Half-life или d:\games\Counter strike 1.6, ) к самой папке с игрой. Пункт "Mod Directory (ex: c:\Half-life\tfc)" – проведи путь к папке "tfc", эта папка

находиться в папке с игрой (необязательно, можешь не трогать)

Пункт "Game Directory (ex: c:\Half-life\valve)"- можешь не трогать

И последнее "RMF Directory"- это путь куда будут сохраняться исподники твоих карт в формате "map", советую создать отдельную папку, назвать ее как-нибудь типа "мои карты" например и указать к ней путь.

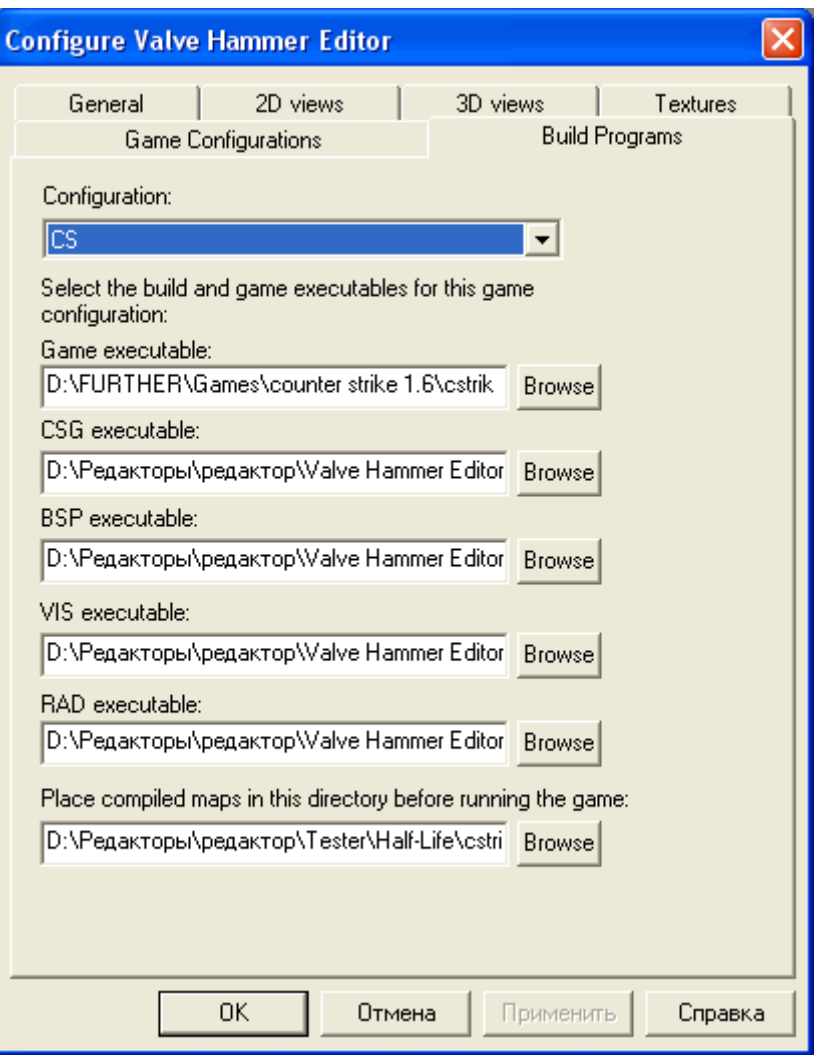

### **Build Programs** - здесь все просто:

Пункт "Configuration:" это твой профиль

Пункт "Game executable"-путь к exe файлу игры (лучше указать здесь ярлык counter strike)

Пункты "CSG, BSP, VIS и RAD executable"- Это пути к программкам кампиляторам, они находятся в папке с редактором: C:\Valve Hammer Editor\tools

И распределять их надо так: hlcsg в директорию CSG executable, hlbsp в директорию BSP executable, hlvis в директорию VIS executable и hlrad в директорию RAD executable.

И последний пункт "Place compiled maps in this directory before running the game" надо указать папку, куда будит сохраняться уже готовая к игре карта, в формате bsp, а именно в директорию D:\Games\Counter strike 1.6\cstrike\maps.

Вот собственно и все что можно рассказать по настройке VHE. Теперь когда ты ознакомился с VHE и смог его настроить, ты я думаю, уже готов приступить к первым шагам в map'ерстве.

## **2. Интерфейс**

В этом пункте, я расскажу и покажу тебе все, основное что связанно с интерфейсом программки Valve Hammer Editor v3.5, но сначала я научу тебя перемещаться в редакторе.

Нажми в левом верхнем углу экрана file/new

Если глянуть на VHE, то ты заметишь, что у него есть четыре окошка. Одно 3d вида и три окна 2d вида

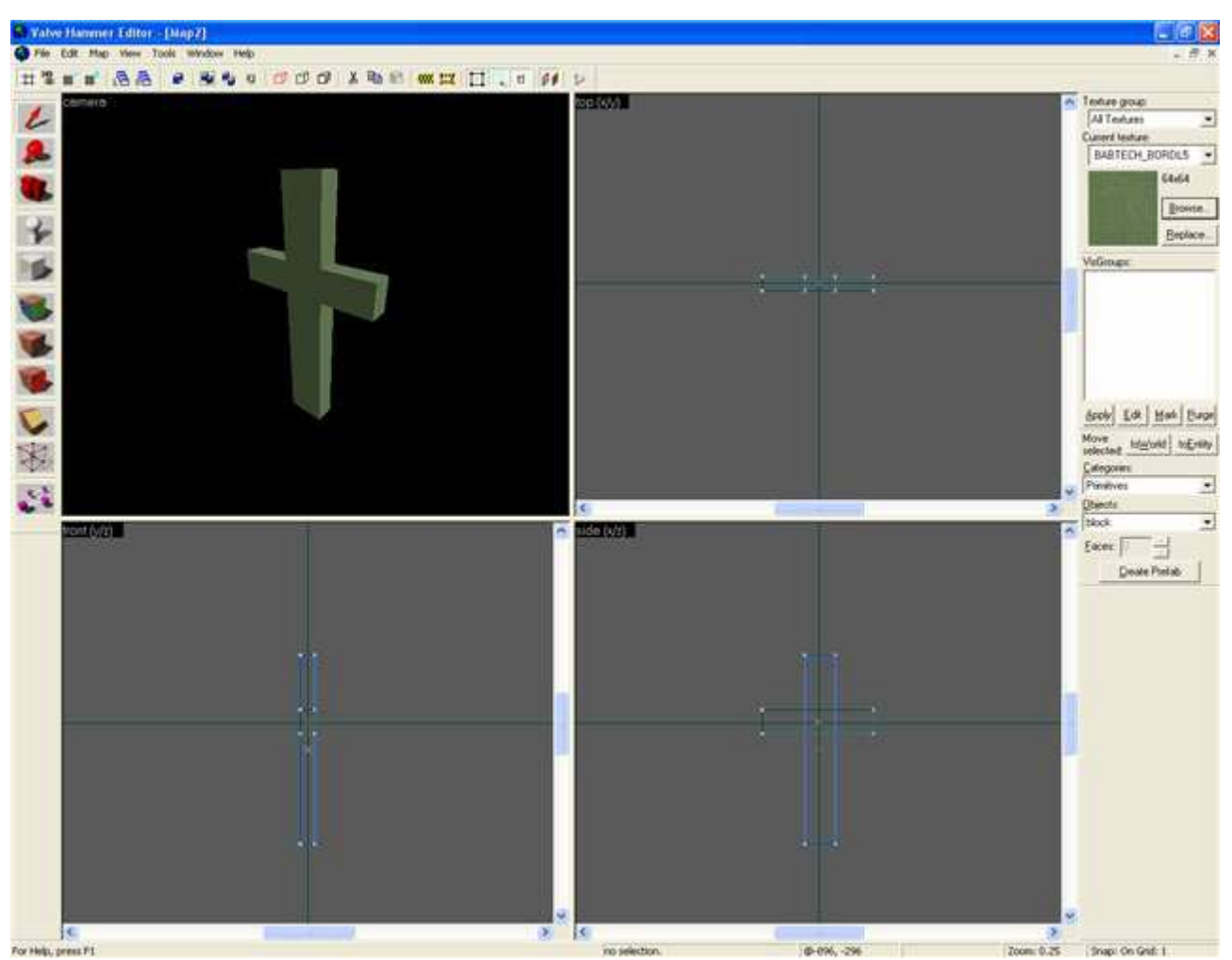

В левом верхнем углу (по умолчанию) находиться 3D окно, которое отображает картину созданного тобой проекта и в нем, ты можешь "полетать" как в игре. Для этого тебе надо навести курсор мыши на это окно, зажав и удерживая пробел, а потом и левую кнопку мыши нажимать кнопки для передвижения:

"W"-двигаться вперед,

"S"-двигаться назад,

"A"-двигаться влево,

"D"-двигаться вправо.

При этом, мышью можно вертеть "головой", но не отпуская левую кнопку. Кстати у этого 3D окна есть несколько режимов отображения объектов! В левом верхнем углу 3D окна нажми на маленькую надпись camera и выбери 3D textured. =) Все остальные окна служат, для создания самой карты. В верхнем правом углу карта по оси X/Y (вид «с верху»), в правом нижнем углу по оси X/Z и в левом нижнем углу Y/Z (вид "сбоку" с одной и с другой стороны)Передвижение по этим картам следующее:

Наведи курсор мыши на то 2d окно которое тебя интересует, зажми и удерживай пробел, твой курсор превратится в руку и зажатием левой кнопки мыши, можно передвигать карту. Если на твоей мышке есть "колесо", то его вращением можно увеличить или уменьшить вид, а если никаких "колес" нет, то кнопкой "C" можно уменьшить, а кнопкой "D" приблизить.

Как выглядит VHE, ты уже знаешь, но изменить его внешний вид, задача нетрудная, все окна и панели инструментов можно двигать и укомплектовывать так, как тебе удобней, так что я начну с вот этого:

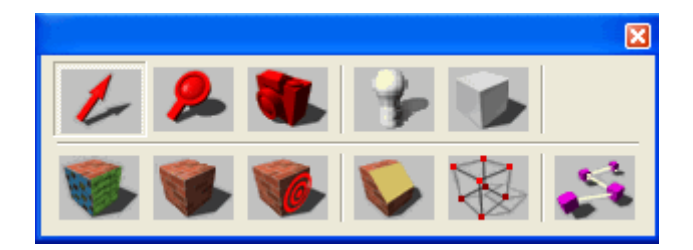

Это панель инструментов, нужных для созидания, по подробней:

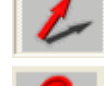

**"стрелочка"-** когда она активирована, ты можешь выделять объекты

**"лупа"** – если ее активировать, то можно увеличивать и уменьшать изображения в 2D окнах

**"камера"** – при нажатии на эту "кнопку", можно поменять позицию камеры. В 2D окне, устанавливаешь мышью камеру и задаешь ей направление для обзора и через 3D окно лице-зреешь то, что получилось (на карту не влияет)

**"энтити**" – это точечный энтити, позволяет расположить на твоей карте точечный энтити

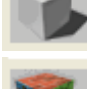

**"браш"** – позволяет создавать браши

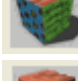

**"текстуры"-** позволяет накладывать текстуры на браши

**"текстуры"** - применить текстуру к выделеному объекту , группе объектов (все стороны объекта(ов) будут окрашены текущей текстурой).

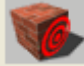

**"декали"** – позволяет налеплять декали на браш, но можно таким же методом налеплять и обычные текстуры.

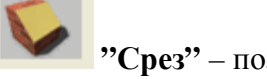

**"Срез"** – позволяет резать браши, если на иконку нажать несколько раз, то функциональность изменяется

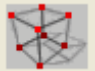

**"вертекс"** - позволяет манипулировать вертексами (создавать более сложные объекты : например отколовшийся от скалы камень и т.д.) . Попробуй нажать на иконку несколько раз и заметишь, что есть несколько вариантов "растягивания" фигуры.

**"пунктир"** - создание путей (пути хождения монстров , поездов. для КС : не рекомендуется использовать. (пример: de\_railroad - скажем так, на ней пути почти не глючат, но для начинающих рекомендую пока эту штуку не трогать)

Так, с первой панелью разобрались, перейдем ко второй панели:

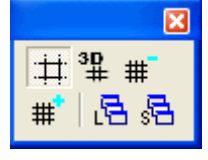

Сетка: включает - выключает отображение сеточки на видах . 3D - сетка: включает - выключает отображение сеточки на 3д виде. Сетка минус и сетка плюс: увеличивает - уменьшает сетку на видах. 2 последние кнопки : малополезны , сохранить - загрузить положение окон (Нужно сказать, что при выходе из VHE окна сохраняются для последующего открытия).

Третья панель:

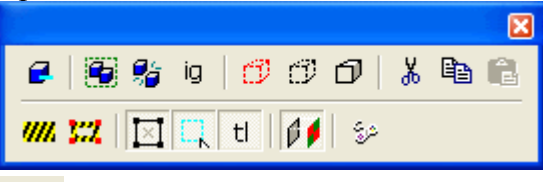

e 1-ая : применить карв (carve) к выделенному объекту. (значение карва рассмотрим позже)

2-ая и 3-ая: объединить выделенные объекты в группу (например если ты нарисовал машину и хочешь её перенести, то тебе придется переносить каждую её часть, если же ты объединишь эти части (предварительно выделив группируемые браши) в группу то при выделении одной части, выделятся все и переносить будет гораздо проще).

<mark>ід</mark> 4-ая : игнорировать группу (пример: у тебя 3 объекта объединены в группу, а выделить тебе надо только один из них, но разгруппировывать объекты ты не хочешь. тогда ты и должен включить эту опцию)

 $\sigma$   $\sigma$   $\sigma$   $_{5-}$ ая, 6-ая и 7-ая: спрятать выделенные объекты (если ты закончил работу с какой либо группой объектов и не хочешь загромождать ими карту то их можно "спрятать").

 $\frac{1}{8}$   $\frac{1}{10}$   $\frac{1}{8}$  8-ая, 9-ая и 10-ая: вырезать выделенное в буфер. Копировать выделенное в буфер. Вставить из буфера.

**ИН 32 11-ая** и 12-ая: применить кордонное выделение (для компиляции какого либо участка карты , а не целиком) . Редактировать границы кордонного выделения.

13-ая: при включённой можно выделить объект только выделив/выбрав его крестик.

 $\frac{1}{k}$ | 14-ая: включает-выключает авто выбор объектов

 $t$  15-ая: если она выключена то при передвижении объекта текстуры на нём будут сдвигаться, включить обязательно (но не желательно в том случае если ты красишь разные браши одной (текстура при соединении самой с собой не видно границ) текстурой).

 $16$ -ая: позволяет как и в предыдущем случае, прикреплять текстуру к объекту "намертво" , когда ты пытаешся покрутить объект, поставить его ребром и т.д.

 $\frac{32}{17}$ -ая: запустить карту (поправ-де запустить компиляцию).

Желательно, чтоб при картостроении, 13, 14, 15 и 16 значки были включены, так удобней ;-)

Едем дальше, следующая панель для работы с объектами:

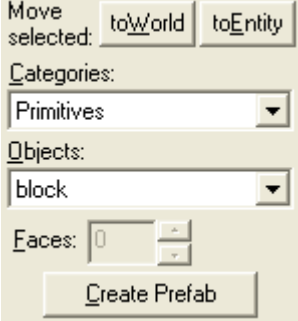

Кнопка "toEntity": сделать из выделенного объекта энтити.

А кнопка toWorld: наоборот обращает все выделенные браш-энтити в обычные браши. Рассмотрим на примере - если ты хочешь чтоб префабы ящиков не двигались и не разбиались то их надо отправить toWorld.

при создании брашей можно задать им форму . В поле "objects" . Прямоугольник или цилиндр , конус или арка решать тебе

"faces" - стороны фигуры. Указываются только на конусе и цилиндре. Чем их больше тем цилиндр круглее, но не рекомендую задавать много сторон, так как приведет к плачевным последствиям.

"Categories": Примитивы , сложные объекты , префабы , префабы ящиков и ваши префабы... всё там.

"Create Prefab" - создать из выделенных объектов префаб (если ты очень часто работаешь с группой сложных объектов то можешь объединить их в префаб) если ты в категории с префабами, то есть ещё одна кнопка Insert Original Prefab вставить префаб оригинальных для него размеров а не заданных тобой.

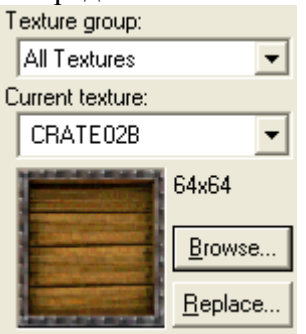

Очередная панель- текстурная:<br>Texture group:

Достаточно простая панель.

Texture group : здесь можно выбрать либо все текстуры либо отдельный WAD. Curent texture: текущая текстура.

Browse... : найти текстуру задав название.

Replace... : меню замены текстур (указываем какую текстуру надо заменить на другую и происходит авто замена).

И последняя, на мой взгляд, малозначительная панель, для работы с группой визуализации:

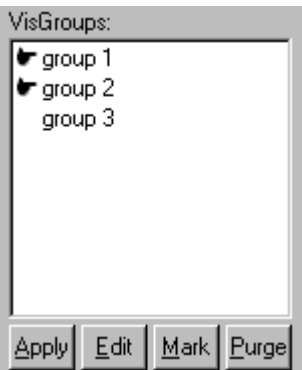

Здесь будут отображатся, спрятанные вами, виз группы.

Apply: Эта кнопка скрывает видимую группу и в окне виз групп появляется маленькая рука напротив скрытой группы.

Edit: Дает возможность редактирования виз групп.

Mark: При нажатии этой кнопки группа объектов станет видимой.

Purge: Удалить группы не содержащие в себе объектов.

Ну вот и все по интерфейсу, остальное походу обучения буду рассказывать как и где все это применять чтоб было понятно что к чему.

**Благодарности.** 

**Leronvirusss –** Написал данное руководство; http://all-cs.net.ru/index/8-1008 **Nol1x` -** Перевел в нужный формат; http://all-cs.net.ru/index/8-43261 **Zlat\_FoBoS –** Идея создать книгу; http://all-cs.net.ru/index/8-46073

**Полезные ссылки.** 

All-CS.net.ru – Создатель. Cs-Mapping.Com.Ua - Counter-Strike Mapping Community (CSM) Cs-Mapper.com - CS-MAPPER